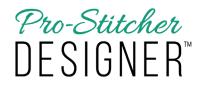

## Create a Design with the Artwork Tool

## 1. Select the Home tab.

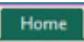

a) From the Ribbon, click on the New button.

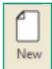

## 2. Select the Tools tab.

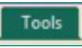

a) From the Ribbon, click on the bottom half of the Artwork button.

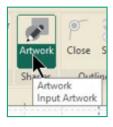

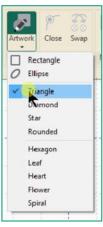

O

- A drop down menu will appear.
- Click on Triangle.
  - a) A small triangle icon will now appear on your mouse cursor.

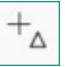

3. To draw a triangle, move your mouse cursor to where you want to begin drawing your shape.

4. While moving your mouse, hold the left mouse click down until the triangle is the desired size.

5. Release the click to complete the shape.